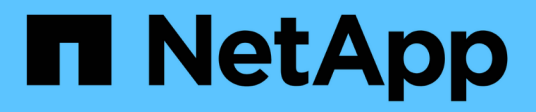

# **Sauvegarder les systèmes de fichiers Windows**

SnapCenter Software 5.0

NetApp July 18, 2024

This PDF was generated from https://docs.netapp.com/fr-fr/snapcenter-50/protectscw/reference\_back\_up\_windows\_file\_systems.html on July 18, 2024. Always check docs.netapp.com for the latest.

# **Sommaire**

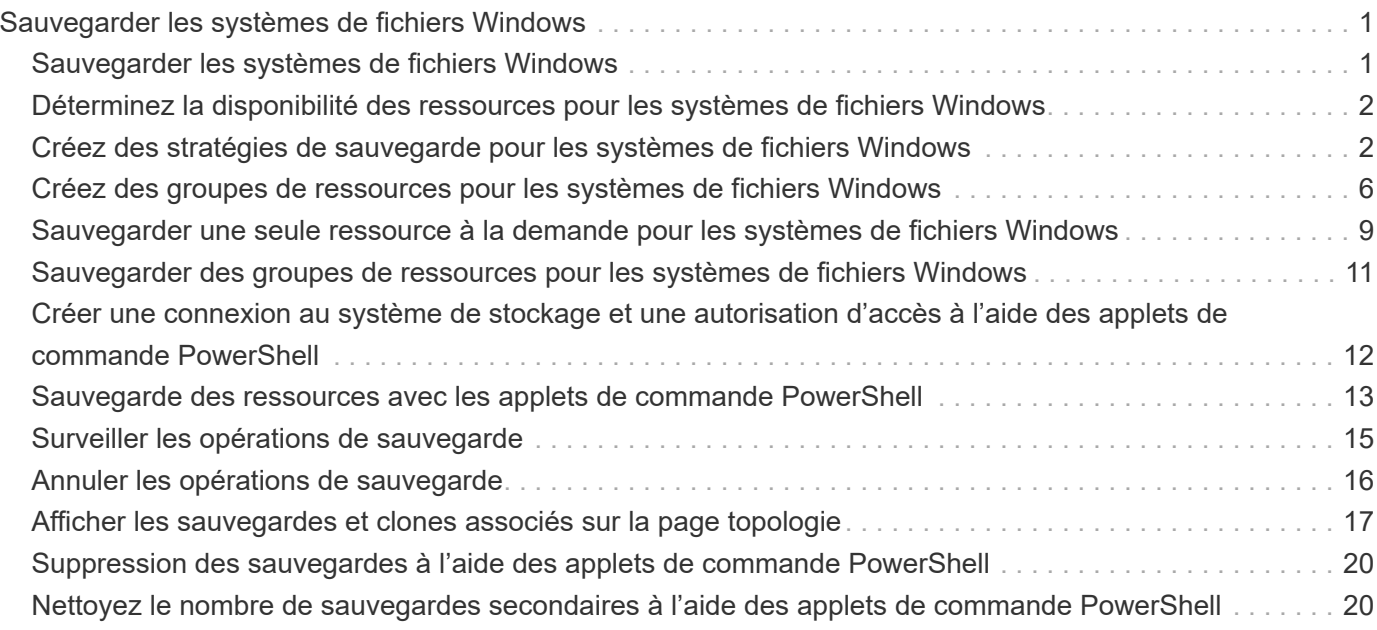

# <span id="page-2-0"></span>**Sauvegarder les systèmes de fichiers Windows**

# <span id="page-2-1"></span>**Sauvegarder les systèmes de fichiers Windows**

Lorsque vous installez le plug-in SnapCenter pour Microsoft Windows dans votre environnement, vous pouvez utiliser SnapCenter pour sauvegarder les systèmes de fichiers Windows. Vous pouvez sauvegarder un seul système de fichiers ou un groupe de ressources contenant plusieurs systèmes de fichiers. Vous pouvez effectuer des sauvegardes à la demande ou selon un planning de protection défini.

Vous pouvez planifier plusieurs sauvegardes pour les exécuter simultanément sur plusieurs serveurs. Les opérations de sauvegarde et de restauration ne peuvent pas être effectuées simultanément sur la même ressource.

Le workflow suivant montre l'ordre dans lequel vous devez effectuer les opérations de sauvegarde :

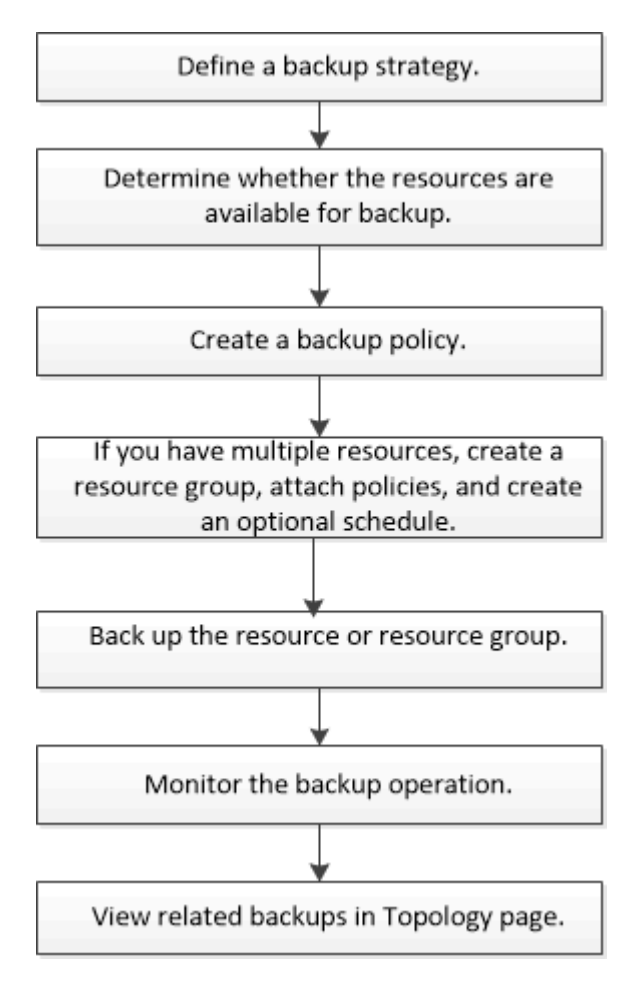

Vous pouvez également utiliser les applets de commande PowerShell manuellement ou dans des scripts pour réaliser des opérations de sauvegarde, de restauration et de clonage. L'aide du cmdlet SnapCenter ou le ["Guide de référence de l'applet de commande du logiciel SnapCenter"](https://library.netapp.com/ecm/ecm_download_file/ECMLP2886895) contient des informations détaillées sur les applets de commande PowerShell.

# <span id="page-3-0"></span>**Déterminez la disponibilité des ressources pour les systèmes de fichiers Windows**

Les ressources sont les LUN et les composants similaires de votre système de fichiers gérés par les plug-ins que vous avez installés. Vous pouvez ajouter ces ressources aux groupes de ressources de sorte que vous puissiez effectuer des tâches de protection des données sur plusieurs ressources. Toutefois, vous devez d'abord identifier les ressources disponibles. La détection des ressources disponibles permet également de vérifier que l'installation du plug-in a bien été effectuée.

#### **Avant de commencer**

- Vous devez déjà avoir terminé certaines tâches, telles que l'installation d'SnapCenter Server, l'ajout d'hôtes, la création de connexions SVM et l'ajout d'identifiants.
- Si les fichiers résident sur des LUN RDM ou des VMDK VMware, vous devez déployer le plug-in SnapCenter pour VMware vSphere et enregistrer le plug-in avec SnapCenter. Pour plus d'informations, voir ["Documentation du plug-in SnapCenter pour VMware vSphere"](https://docs.netapp.com/us-en/sc-plugin-vmware-vsphere/).

### **Étapes**

- 1. Dans le volet de navigation de gauche, cliquez sur **Ressources**, puis sélectionnez le plug-in approprié dans la liste.
- 2. Dans la page Ressources, sélectionnez **systèmes de fichiers** dans la liste.
- 3. Sélectionnez l'hôte pour filtrer la liste des ressources, puis cliquez sur **Actualiser les ressources**.

Les systèmes de fichiers récemment ajoutés, renommés ou supprimés sont mis à jour dans l'inventaire du serveur SnapCenter.

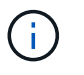

Vous devez actualiser les ressources si les bases de données sont renommées en dehors de SnapCenter.

# <span id="page-3-1"></span>**Créez des stratégies de sauvegarde pour les systèmes de fichiers Windows**

Vous pouvez créer une nouvelle stratégie de sauvegarde pour les ressources avant d'utiliser SnapCenter pour sauvegarder des systèmes de fichiers Windows, ou vous pouvez créer une nouvelle stratégie de sauvegarde au moment de créer un groupe de ressources ou de sauvegarder une ressource.

#### **Avant de commencer**

- Vous devez avoir défini votre stratégie de sauvegarde. ["En savoir plus >>"](https://docs.netapp.com/fr-fr/snapcenter-50/protect-scw/task_define_a_backup_strategy_for_windows_file_systems.html)
- Vous devez avoir préparé pour la protection des données,

Pour préparer la protection des données, vous devez réaliser des tâches telles que l'installation de SnapCenter, l'ajout d'hôtes, la détection de ressources et la création de connexions de serveurs virtuels de stockage (SVM).

• Si vous répliquez des snapshots sur un stockage secondaire de copie miroir ou d'archivage sécurisé, l'administrateur SnapCenter doit vous avoir assigné les SVM pour les volumes source et de destination. • Si vous souhaitez exécuter les scripts PowerShell dans les scripts prescripteurs et postscripts, définissez la valeur du paramètre usePowerProcessforScripts sur true dans le fichier web.config.

La valeur par défaut est FALSE

• Pour SnapMirror Business Continuity (SM-BC), pour plus d'informations sur les prérequis et les limites, reportez-vous à la section ["Limites des objets pour la continuité de l'activité SnapMirror"](https://docs.netapp.com/us-en/ontap/smbc/considerations-limits.html#volumes).

#### **Description de la tâche**

• Le CHEMIN\_SCRIPTS est défini à l'aide de la clé pré-défini WindowsScriptsDirectory située dans le fichier SMCoreServiceHost.exe.Config de l'hôte du plug-in.

Si nécessaire, vous pouvez modifier ce chemin et redémarrer le service SMcore. Il est recommandé d'utiliser le chemin par défaut pour la sécurité.

La valeur de la clé peut être affichée à partir de Swagger via l'API : API /4.7/configsettings

Vous pouvez utiliser L'API GET pour afficher la valeur de la clé. L'API DÉFINIE n'est pas prise en charge.

- SnapLock
	- Si l'option « conserver les copies de sauvegarde pendant un nombre de jours spécifique » est sélectionnée, la période de conservation SnapLock doit être inférieure ou égale aux jours de conservation mentionnés.
	- La spécification d'une période de verrouillage de snapshot empêche la suppression des snapshots jusqu'à l'expiration de la période de conservation. Cela peut entraîner la conservation d'un nombre plus important de snapshots que le nombre spécifié dans la règle.
	- Pour ONTAP 9.12.1 et les versions antérieures, les clones créés à partir des snapshots de coffre-fort SnapLock dans le cadre de la restauration hériteront de l'heure d'expiration du coffre-fort SnapLock. L'administrateur du stockage doit nettoyer manuellement les clones après l'heure d'expiration du SnapLock.

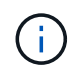

Les paramètres SnapLock principaux sont gérés dans la stratégie de sauvegarde SnapCenter et les paramètres SnapLock secondaires sont gérés par ONTAP.

### **Étapes**

- 1. Dans le volet de navigation de gauche, cliquez sur **Paramètres**.
- 2. Dans la page Paramètres, cliquez sur **stratégies**.
- 3. Pour déterminer si vous pouvez utiliser une stratégie existante, sélectionnez le nom de la stratégie, puis cliquez sur **Détails**.

Après avoir passé en revue les stratégies existantes, vous pouvez effectuer l'une des opérations suivantes :

- Utiliser une stratégie existante.
- Copier une stratégie existante et modifier la configuration de la règle.
- Création d'une nouvelle règle.
- 4. Pour créer une nouvelle stratégie, cliquez sur **Nouveau**.
- 5. Dans la page Nom, entrez le nom de la stratégie et une description.
- 6. Dans la page Options de sauvegarde, effectuez les tâches suivantes :

a. Sélectionnez un paramètre de sauvegarde.

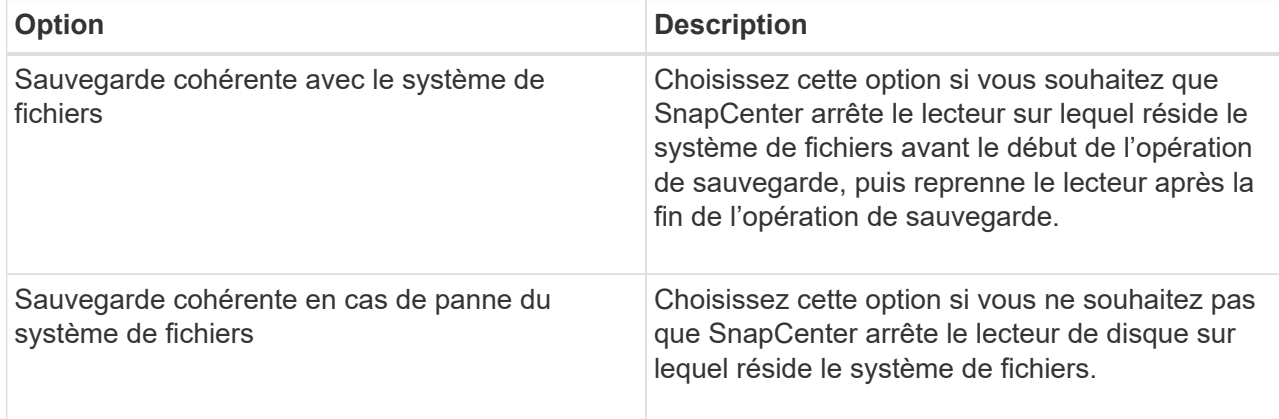

b. Sélectionnez une fréquence de planification (également appelée type de stratégie).

La stratégie spécifie uniquement la fréquence de sauvegarde. La planification de protection spécifique pour la sauvegarde est définie dans le groupe de ressources. Par conséquent, au moins deux groupes de ressources peuvent partager la même stratégie et la même fréquence de sauvegarde, mais ont des programmes de sauvegarde différents.

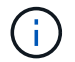

Si vous avez prévu 2 h 00, l'horaire ne sera pas déclenché pendant l'heure d'été (DST).

7. Sur la page Retention, spécifiez les paramètres de conservation pour les sauvegardes à la demande et pour chaque fréquence d'horaire sélectionnée.

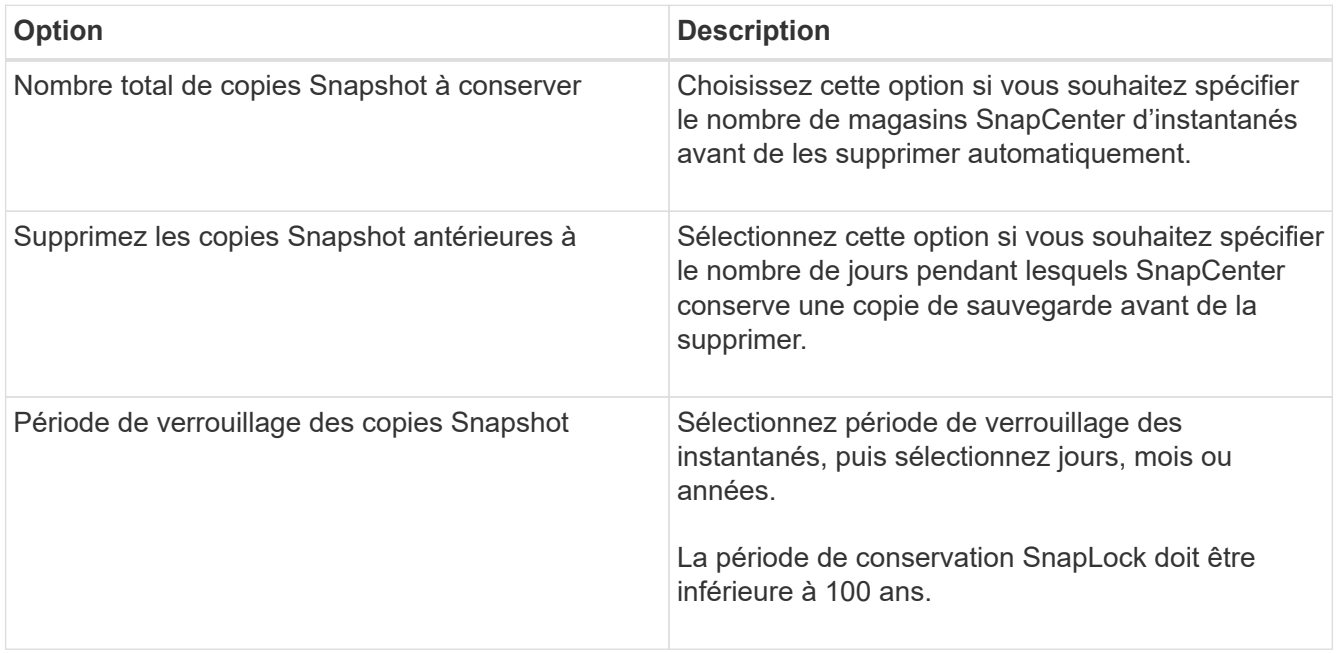

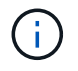

Vous devez définir le nombre de rétention sur 2 ou plus. La valeur minimale pour le nombre de rétention est 2.

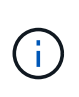

La valeur maximale de rétention est de 1018 pour les ressources sur ONTAP 9.4 ou version ultérieure et de 254 pour les ressources sur ONTAP 9.3 ou version antérieure. Les sauvegardes échouent si la conservation est définie sur une valeur supérieure à celle prise en charge par la version ONTAP sous-jacente.

8. Dans la page réplication, spécifiez la réplication vers le système de stockage secondaire :

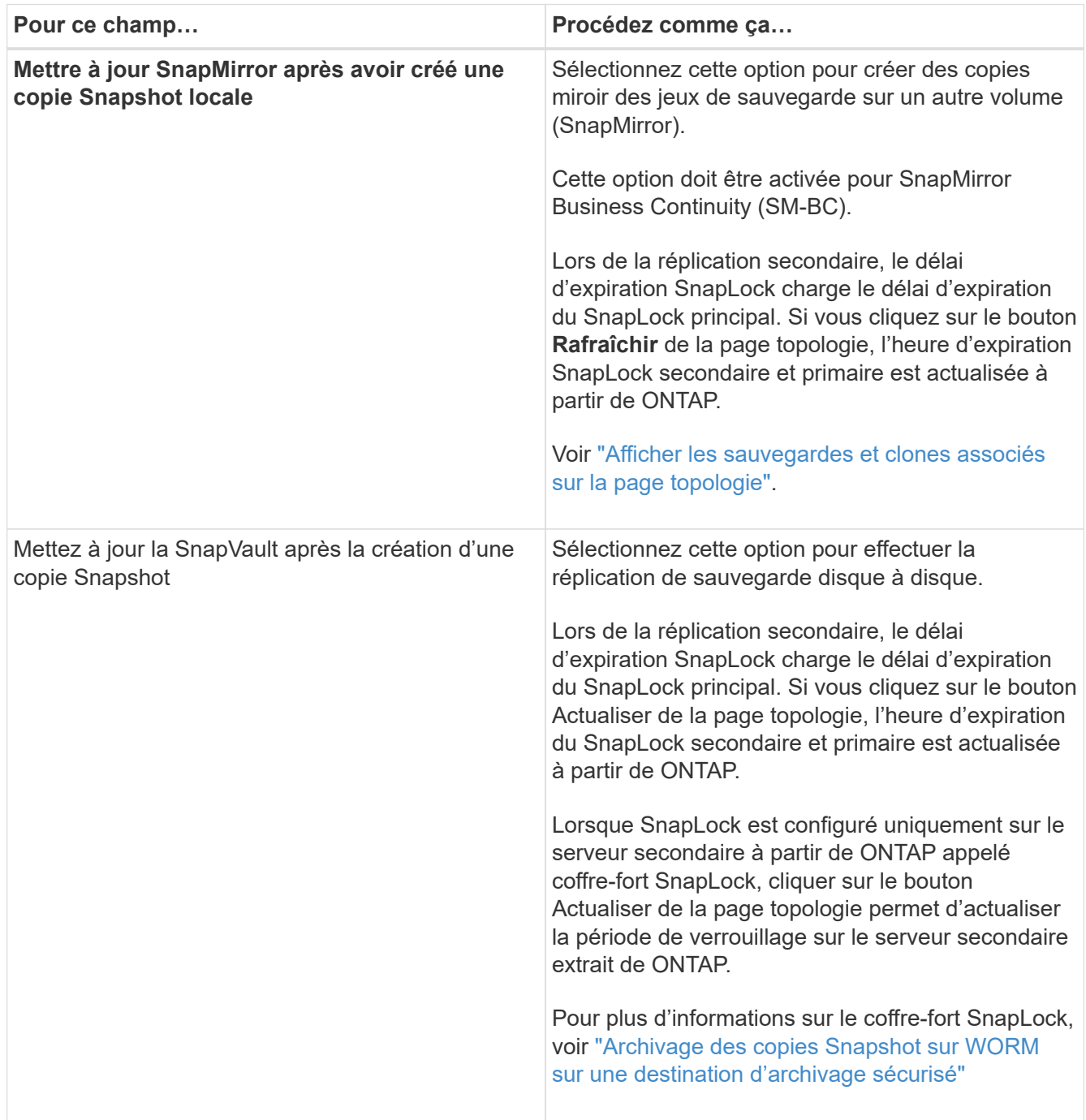

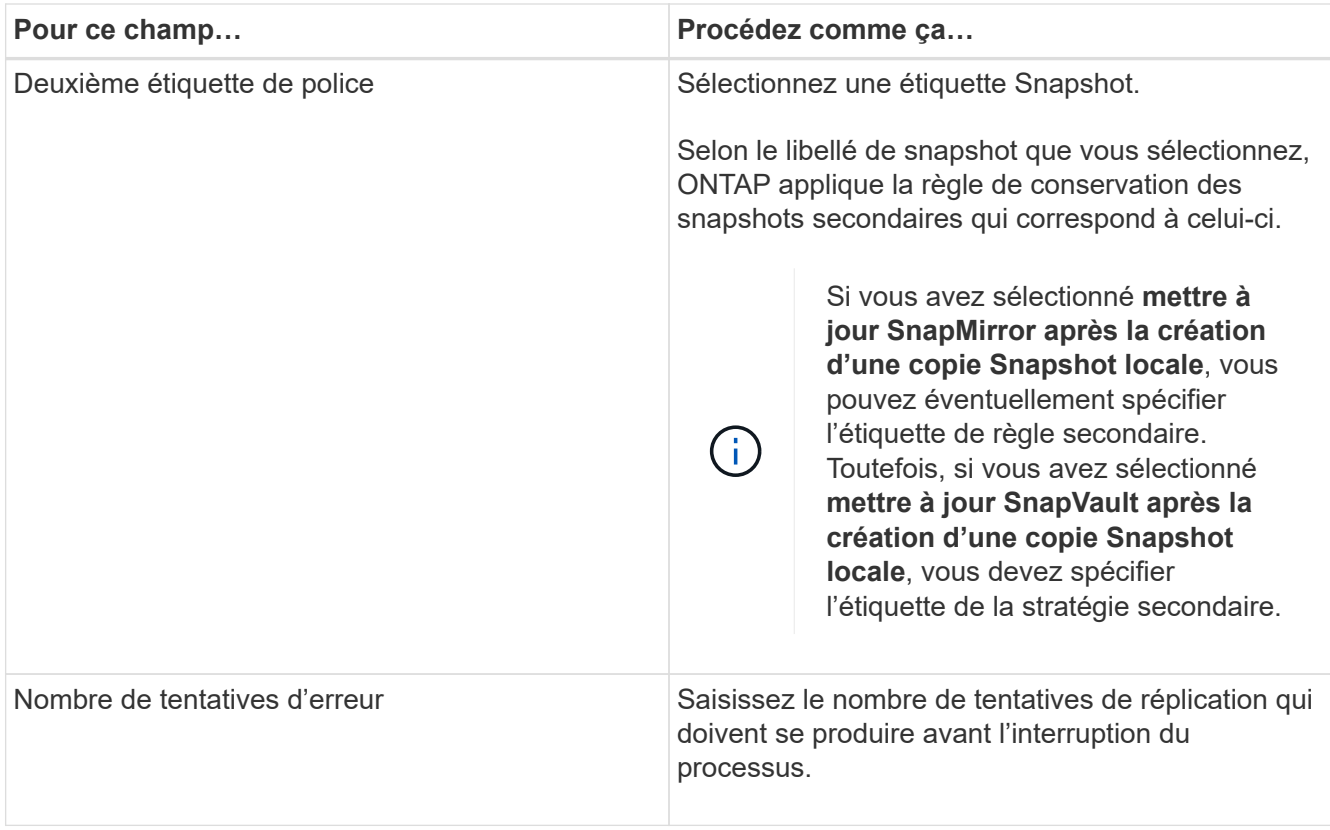

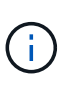

Vous devez configurer la règle de conservation SnapMirror dans ONTAP pour le stockage secondaire afin d'éviter d'atteindre la limite maximale des snapshots sur le stockage secondaire.

9. Dans la page script, entrez le chemin d'accès du prescripteur ou du PostScript que vous souhaitez que le serveur SnapCenter s'exécute avant ou après l'opération de sauvegarde, respectivement, et un délai d'attente que SnapCenter attend pour que le script s'exécute avant l'expiration du délai.

Par exemple, vous pouvez exécuter un script pour mettre à jour les traps SNMP, automatiser les alertes et envoyer des logs.

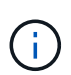

Le chemin prescripteurs ou postscripts ne doit pas inclure de disques ou de partages. Le chemin doit être relatif au CHEMIN\_SCRIPTS.

10. Vérifiez le résumé, puis cliquez sur **Terminer**.

### <span id="page-7-0"></span>**Créez des groupes de ressources pour les systèmes de fichiers Windows**

Un groupe de ressources est le conteneur auquel vous pouvez ajouter plusieurs systèmes de fichiers que vous souhaitez protéger. Vous devez également associer une ou plusieurs stratégies au groupe de ressources pour définir le type de tâche de protection des données que vous souhaitez exécuter, puis spécifier la planification de sauvegarde.

### **Description de la tâche**

- Pour ONTAP 9.12.1 et les versions antérieures, les clones créés à partir des snapshots de coffre-fort SnapLock dans le cadre de la restauration hériteront de l'heure d'expiration du coffre-fort SnapLock. L'administrateur du stockage doit nettoyer manuellement les clones après l'heure d'expiration du SnapLock.
- L'ajout de nouveaux systèmes de fichiers sans SM-BC à un groupe de ressources existant qui contient des ressources avec SM-BC n'est pas pris en charge.
- L'ajout de nouveaux systèmes de fichiers à un groupe de ressources existant en mode de basculement de SM-BC n'est pas pris en charge. Vous pouvez ajouter des ressources au groupe de ressources uniquement à l'état normal ou de retour arrière.

#### **Étapes**

- 1. Dans le volet de navigation de gauche, cliquez sur **Ressources**, puis sélectionnez le plug-in approprié dans la liste.
- 2. Dans la page Ressources, sélectionnez **systèmes de fichiers** dans la liste.

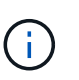

Si vous avez récemment ajouté un système de fichiers à SnapCenter, cliquez sur **Actualiser les ressources** pour afficher la nouvelle ressource ajoutée.

- 3. Cliquez sur **Nouveau groupe de ressources**.
- 4. Dans la page Nom de l'assistant, procédez comme suit :

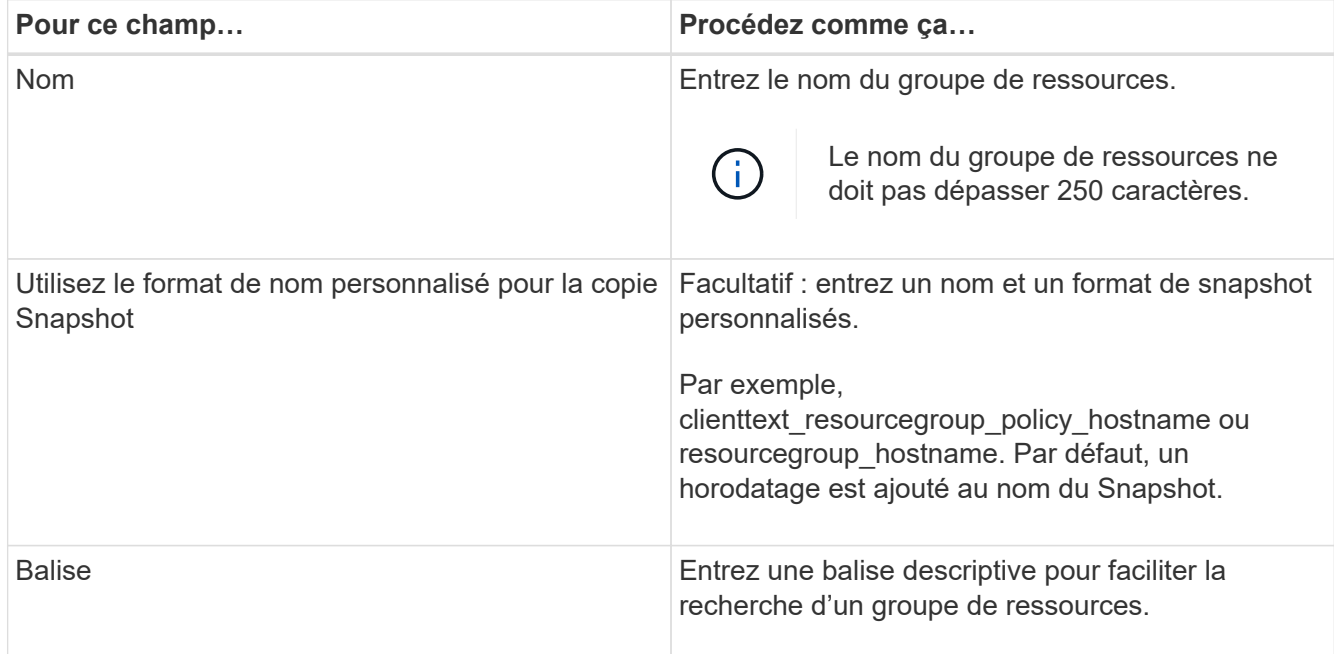

- 5. Dans la page Ressources, effectuez les tâches suivantes :
	- a. Sélectionnez l'hôte pour filtrer la liste des ressources.

Si vous avez récemment ajouté des ressources, elles apparaissent dans la liste des ressources disponibles uniquement après avoir actualisé votre liste de ressources.

b. Dans la section Ressources disponibles, cliquez sur les systèmes de fichiers à sauvegarder, puis cliquez sur la flèche vers la droite pour les déplacer vers la section ajoutée.

Si vous sélectionnez l'option **Autosélectionner toutes les ressources sur le même volume de**

**stockage**, toutes les ressources du même volume sont sélectionnées. Lorsque vous les déplacez vers la section ajoutée, toutes les ressources du volume sont déplacées simultanément.

Pour ajouter un système de fichiers unique, désactivez l'option **Autosélectionner toutes les ressources sur le même volume de stockage**, puis sélectionnez les systèmes de fichiers que vous souhaitez déplacer vers la section ajoutée.

- 6. Dans la page stratégies, effectuez les tâches suivantes :
	- a. Sélectionnez une ou plusieurs stratégies dans la liste déroulante.

Vous pouvez sélectionner une stratégie existante et cliquer sur **Détails** pour déterminer si vous pouvez utiliser cette stratégie.

Si aucune stratégie existante ne répond à vos exigences, vous pouvez créer une nouvelle stratégie en

cliquant sur  $*$   $\mathbf{+}$  pour lancer l'assistant de stratégie.

Les stratégies sélectionnées sont répertoriées dans la colonne Stratégie de la section configurer les plannings pour les stratégies sélectionnées.

b.

Dans la section configurer les planifications pour les stratégies sélectionnées, cliquez sur \* \*  $\mathbf{t}$  dans la colonne configurer les planifications de la stratégie pour laquelle vous souhaitez configurer le planning.

- c. Si la stratégie est associée à plusieurs types d'horaires (fréquences), sélectionnez la fréquence à configurer.
- d. Dans la boîte de dialogue Ajouter des planifications pour la stratégie *policy\_name*, configurez la planification en spécifiant la date de début, la date d'expiration et la fréquence, puis cliquez sur **Finish**.

Les planifications configurées sont répertoriées dans la colonne programmes appliqués de la section configurer les planifications pour les stratégies sélectionnées.

Les planifications de sauvegardes tierces ne sont pas prises en charge lorsqu'elles se chevauchent avec les planifications de sauvegarde SnapCenter. Vous ne devez pas modifier les planifications à partir du planificateur de tâches Windows et de SQL Server Agent.

7. Dans la page notification, fournissez les informations de notification comme suit :

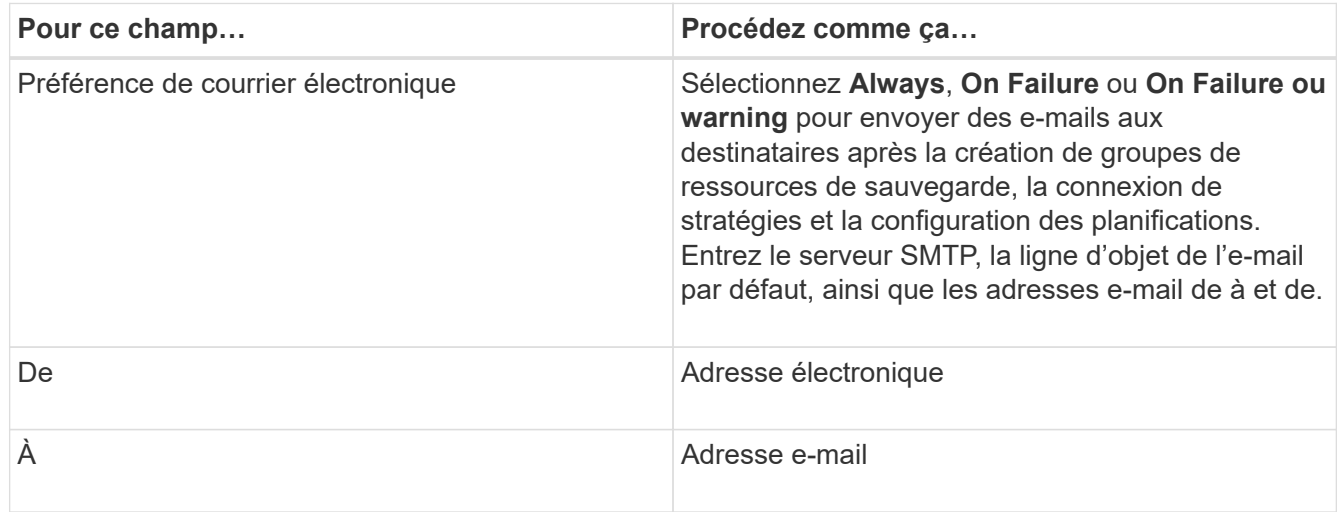

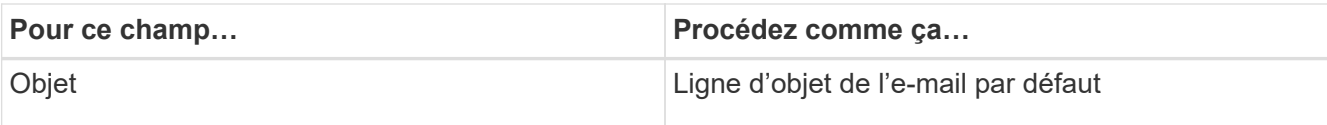

8. Vérifiez le résumé, puis cliquez sur **Terminer**.

Vous pouvez effectuer une sauvegarde à la demande ou attendre que la sauvegarde planifiée soit effectuée.

# <span id="page-10-0"></span>**Sauvegarder une seule ressource à la demande pour les systèmes de fichiers Windows**

Si une ressource ne se trouve pas dans un groupe de ressources, vous pouvez sauvegarder la ressource à la demande à partir de la page Ressources.

### **Description de la tâche**

Si vous souhaitez sauvegarder une ressource avec un système de stockage secondaire ayant une relation SnapMirror, le rôle attribué à l'utilisateur de stockage doit inclure le privilège « napmirror All ». Toutefois, si vous utilisez le rôle « vsadmin », le privilège « napmirror all » n'est pas requis.

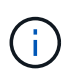

Lors de la sauvegarde d'un système de fichiers, SnapCenter ne sauvegarde pas les LUN montées sur un point de montage de volume (VMP) dans le système de fichiers en cours de sauvegarde.

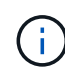

Si vous travaillez dans un contexte de système de fichiers Windows, ne sauvegardez pas les fichiers de base de données. La sauvegarde est ainsi incohérente et risque de perte de données lors de la restauration. Pour protéger les fichiers de base de données, vous devez utiliser le plug-in SnapCenter approprié pour la base de données (par exemple, le plug-in SnapCenter pour Microsoft SQL Server, le plug-in SnapCenter pour Microsoft Exchange Server ou un plug-in personnalisé pour les fichiers de base de données).

### **Étapes**

- 1. Dans le volet de navigation de gauche, cliquez sur **Ressources**, puis sélectionnez le plug-in approprié dans la liste.
- 2. Dans la page Ressources, sélectionnez le type de ressource système de fichiers, puis sélectionnez la ressource à sauvegarder.
- 3. Si l'assistant système de fichiers protection ne démarre pas automatiquement, cliquez sur **protéger** pour lancer l'assistant.

Spécifiez les paramètres de protection, comme décrit dans les tâches création de groupes de ressources.

4. Facultatif : dans la page ressource de l'assistant, entrez un format de nom personnalisé pour l'instantané.

Par exemple, clienttext resourcegroup policy hostname ou resourcegroup hostname. Par défaut, un horodatage est ajouté au nom du Snapshot.

- 5. Dans la page stratégies, effectuez les tâches suivantes :
	- a. Sélectionnez une ou plusieurs stratégies dans la liste déroulante.

Vous pouvez sélectionner une stratégie existante, puis cliquer sur **Détails** pour déterminer si vous pouvez utiliser cette stratégie.

Si aucune stratégie existante ne répond à vos exigences, vous pouvez copier une stratégie existante et

la modifier ou créer une nouvelle stratégie en cliquant sur  $\vert$   $\vert$  pour lancer l'assistant de stratégie.

Les stratégies sélectionnées sont répertoriées dans la colonne Stratégie de la section configurer les plannings pour les stratégies sélectionnées.

b.

Dans la section configurer les planifications pour les stratégies sélectionnées, cliquez sur  $\vert$   $\vert$  dans la colonne configurer les planifications de la stratégie pour laquelle vous souhaitez configurer la planification.

c. Dans la boîte de dialogue Ajouter des planifications pour la stratégie *policy\_name*, configurez la planification en spécifiant la date de début, la date d'expiration et la fréquence, puis cliquez sur **Finish**.

Les planifications configurées sont répertoriées dans la colonne programmes appliqués de la section configurer les planifications pour les stratégies sélectionnées.

#### ["Les opérations planifiées peuvent échouer"](https://kb.netapp.com/Advice_and_Troubleshooting/Data_Protection_and_Security/SnapCenter/Scheduled_data_protection_operations_fail_if_the_number_of_operations_running_reaches_maximum_limit)

6. Dans la page notification, effectuez les tâches suivantes :

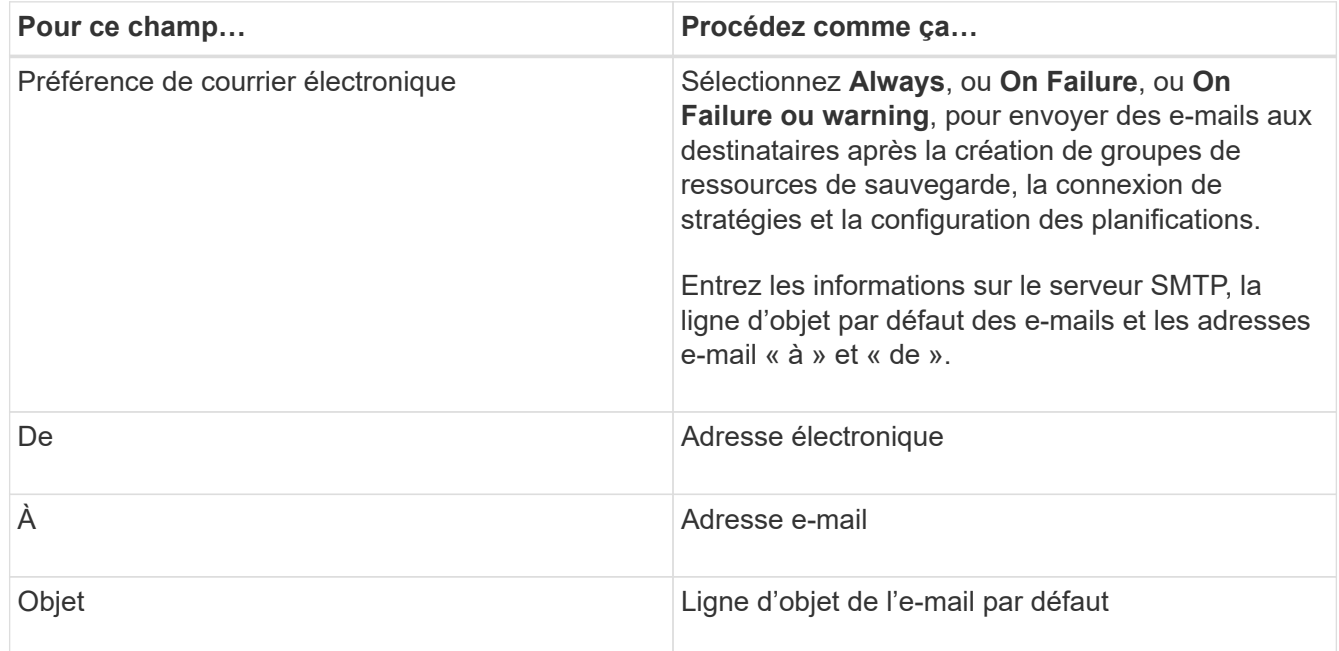

7. Vérifiez le résumé, puis cliquez sur **Terminer**.

La page topologie de la base de données s'affiche.

#### 8. Cliquez sur **Sauvegarder maintenant**.

- 9. Dans la page sauvegarde, effectuez les opérations suivantes :
	- a. Si vous avez appliqué plusieurs stratégies à la ressource, dans la liste déroulante Stratégie, sélectionnez la stratégie que vous souhaitez utiliser pour la sauvegarde.

Si la stratégie sélectionnée pour la sauvegarde à la demande est associée à un planning de

sauvegarde, les sauvegardes à la demande seront conservées en fonction des paramètres de conservation spécifiés pour le type de programme.

- b. Cliquez sur **Backup**.
- 10. Surveillez la progression de l'opération en cliquant sur **moniteur** > **travaux**.

# <span id="page-12-0"></span>**Sauvegarder des groupes de ressources pour les systèmes de fichiers Windows**

Un groupe de ressources est un ensemble de ressources sur un hôte ou un cluster. Une opération de sauvegarde sur le groupe de ressources est effectuée sur toutes les ressources définies dans le groupe de ressources. Vous pouvez sauvegarder un groupe de ressources à la demande à partir de la page Ressources. Si une stratégie est associée à un groupe de ressources et qu'une planification est configurée, les sauvegardes sont automatiquement effectuées en fonction de la planification.

### **Avant de commencer**

- Vous devez avoir créé un groupe de ressources associé à une stratégie.
- Si vous souhaitez sauvegarder une ressource avec une relation SnapMirror sur un système de stockage secondaire, le rôle attribué à l'utilisateur de stockage doit inclure le privilège « napmirror All ». Toutefois, si vous utilisez le rôle « vsadmin », le privilège « napmirror all » n'est pas requis.
- Si un groupe de ressources contient plusieurs bases de données provenant de différents hôtes, l'opération de sauvegarde sur certains hôtes peut se déclencher tardivement en raison de problèmes réseau. Vous devez configurer la valeur de MaxRetryForUninitializedHoots dans web.config à l'aide de l'applet de commande set-SmConfigSettings PowerShell

 $\mathbf{f}$ 

Lors de la sauvegarde d'un système de fichiers, SnapCenter ne sauvegarde pas les LUN montées sur un point de montage de volume (VMP) dans le système de fichiers en cours de sauvegarde.

 $(i)$ 

Si vous travaillez dans un contexte de système de fichiers Windows, ne sauvegardez pas les fichiers de base de données. La sauvegarde est ainsi incohérente et risque de perte de données lors de la restauration. Pour protéger les fichiers de base de données, vous devez utiliser le plug-in SnapCenter approprié pour la base de données (par exemple, le plug-in SnapCenter pour Microsoft SQL Server, le plug-in SnapCenter pour Microsoft Exchange Server ou un plug-in personnalisé pour les fichiers de base de données).

### **Étapes**

- 1. Dans le volet de navigation de gauche, cliquez sur **Ressources**, puis sélectionnez le plug-in approprié dans la liste.
- 2. Dans la page Ressources, sélectionnez **Groupe de ressources** dans la liste **Affichage**.

Vous pouvez effectuer une recherche dans le groupe de ressources en entrant le nom du groupe de ressources dans la zone de recherche ou en cliquant sur et en se sélectionnant la balise. Vous pouvez ensuite cliquer sur pour fermer le volet de filtre.

3. Dans la page groupes de ressources, sélectionnez le groupe de ressources à sauvegarder, puis cliquez sur **Sauvegarder maintenant**.

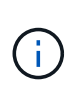

Pour le plug-in SnapCenter pour base de données Oracle, si vous disposez d'un groupe de ressources fédéré contenant deux bases de données et que l'un de ces fichiers est placé sur un stockage non NetApp, l'opération de sauvegarde est abandonnée, même si l'autre base de données se trouve sur un stockage NetApp.

- 4. Dans la page sauvegarde, effectuez les opérations suivantes :
	- a. Si vous avez associé plusieurs stratégies au groupe de ressources, dans la liste déroulante **Stratégie**, sélectionnez la stratégie que vous souhaitez utiliser pour la sauvegarde.

Si la stratégie sélectionnée pour la sauvegarde à la demande est associée à un planning de sauvegarde, les sauvegardes à la demande seront conservées en fonction des paramètres de conservation spécifiés pour le type de programme.

- b. Cliquez sur **Backup**.
- 5. Surveillez la progression de l'opération en cliquant sur **moniteur** > **travaux**.
	- Dans les configurations MetroCluster, il est possible que SnapCenter ne détecte pas une relation de protection après un basculement.

["Impossible de détecter la relation SnapMirror ou SnapVault après le basculement de MetroCluster"](https://kb.netapp.com/Advice_and_Troubleshooting/Data_Protection_and_Security/SnapCenter/Unable_to_detect_SnapMirror_or_SnapVault_relationship_after_MetroCluster_failover)

◦ Si vous sauvegardez des données d'application sur des disques VMDK et que la taille du segment de mémoire Java du plug-in SnapCenter pour VMware vSphere n'est pas suffisamment importante, la sauvegarde risque d'échouer. Pour augmenter la taille du segment de mémoire Java, localisez le fichier script /opt/netapp/init\_scripts/scvservice. Dans ce script, la do\_start method commande démarre le service de plug-in SnapCenter VMware. Mettez à jour cette commande comme suit : Java -jar -Xmx8192M -Xms4096M.

## <span id="page-13-0"></span>**Créer une connexion au système de stockage et une autorisation d'accès à l'aide des applets de commande PowerShell**

Vous devez créer une connexion SVM (Storage Virtual machine) et une identifiant avant d'utiliser les applets de commande PowerShell pour réaliser les opérations de protection des données.

### **Avant de commencer**

- Vous devez avoir préparé l'environnement PowerShell pour exécuter les applets de commande PowerShell.
- Pour créer des connexions de stockage, vous devez disposer des autorisations requises dans le rôle d'administrateur d'infrastructure.
- Vous devez vous assurer que les installations du plug-in ne sont pas en cours.

Les installations de plug-ins hôtes ne doivent pas être en cours d'ajout d'une connexion au système de stockage, car le cache hôte n'est pas nécessairement mis à jour et l'état des bases de données peut être affiché dans l'interface utilisateur graphique de SnapCenter sous la forme « non disponible pour la sauvegarde » ou « non sur le stockage NetApp ».

• Les noms des systèmes de stockage doivent être uniques.

SnapCenter ne prend pas en charge plusieurs systèmes de stockage portant le même nom sur des clusters différents. Chaque système de stockage pris en charge par SnapCenter doit disposer d'un nom unique et d'une adresse IP de LIF de gestion unique.

### **Étapes**

1. Lancez une session de connexion PowerShell à l'aide de la cmdlet Open-SmConnection.

Cet exemple ouvre une session PowerShell :

```
PS C:\> Open-SmConnection
```
2. Créez une nouvelle connexion au système de stockage à l'aide de l'applet de commande Add-SmStorageConnection.

Dans cet exemple, une nouvelle connexion au système de stockage est créée :

```
PS C:\> Add-SmStorageConnection -Storage test vs1 -Protocol Https
-Timeout 60
```
3. Créez une nouvelle information d'identification à l'aide de l'applet de commande Add-SmCredential.

Cet exemple crée un nouvel identifiant nommé FinancieAdmin avec les informations d'identification Windows :

```
PS C:> Add-SmCredential -Name FinanceAdmin -AuthMode Windows
-Credential sddev\administrator
```
Les informations relatives aux paramètres pouvant être utilisés avec la cmdlet et leurs descriptions peuvent être obtenues en exécutant *get-Help nom\_commande*. Vous pouvez également vous reporter à la ["Guide de](https://library.netapp.com/ecm/ecm_download_file/ECMLP2886895) [référence de l'applet de commande du logiciel SnapCenter".](https://library.netapp.com/ecm/ecm_download_file/ECMLP2886895)

### <span id="page-14-0"></span>**Sauvegarde des ressources avec les applets de commande PowerShell**

Vous pouvez utiliser les applets de commande PowerShell pour sauvegarder des bases de données SQL Server ou des systèmes de fichiers Windows. Cela inclut la sauvegarde d'une base de données SQL Server ou d'un système de fichiers Windows, notamment l'établissement d'une connexion avec le serveur SnapCenter, la découverte des instances de base de données SQL Server ou des systèmes de fichiers Windows, l'ajout d'une règle, la création d'un groupe de ressources de sauvegarde, la sauvegarde et la vérification de la sauvegarde.

### **Avant de commencer**

• Vous devez avoir préparé l'environnement PowerShell pour exécuter les applets de commande PowerShell.

- Vous devez avoir ajouté la connexion au système de stockage et créé une autorisation d'accès.
- Vous devez avoir ajouté des hôtes et des ressources découvertes.

#### **Étapes**

1. Lancez une session de connexion avec le serveur SnapCenter pour un utilisateur spécifié à l'aide de l'applet de commande Open-SmConnection.

Open-smconnection -SMSbaseurl https://snapctr.demo.netapp.com:8146

L'invite du nom d'utilisateur et du mot de passe s'affiche.

2. Créez une stratégie de sauvegarde à l'aide de l'applet de commande Add-SmPolicy.

Cet exemple crée une nouvelle stratégie de sauvegarde avec un type de sauvegarde SQL fullbackup :

```
PS C:\> Add-SmPolicy -PolicyName TESTPolicy
-PluginPolicyType SCSQL -PolicyType Backup
-SqlBackupType FullBackup -Verbose
```
Cet exemple crée une nouvelle stratégie de sauvegarde avec un type de sauvegarde de système de fichiers Windows de CrashConsistent :

PS C:\> Add-SmPolicy -PolicyName FileSystemBackupPolicy -PluginPolicyType SCW -PolicyType Backup -ScwBackupType CrashConsistent -Verbose

3. Découvrez les ressources hôte à l'aide de l'applet de commande Get-SmResources.

Cet exemple recherche les ressources du plug-in Microsoft SQL sur l'hôte spécifié :

C:\PS>PS C:\> Get-SmResources -HostName vise-f6.sddev.mycompany.com -PluginCode SCSQL

Cet exemple détecte les ressources des systèmes de fichiers Windows sur l'hôte spécifié :

```
C:\PS>PS C:\> Get-SmResources -HostName vise2-f6.sddev.mycompany.com
-PluginCode SCW
```
4. Ajoutez un nouveau groupe de ressources à SnapCenter à l'aide de l'applet de commande Add-SmResourceGroup.

Cet exemple crée un nouveau groupe de ressources de sauvegarde de base de données SQL avec la stratégie et les ressources spécifiées :

```
PS C:\> Add-SmResourceGroup -ResourceGroupName AccountingResource
-Resources @{"Host"="visef6.org.com";
"Type"="SQL Database";"Names"="vise-f6\PayrollDatabase"}
-Policies "BackupPolicy"
```
Cet exemple crée un nouveau groupe de ressources de sauvegarde du système de fichiers Windows avec la stratégie et les ressources spécifiées :

```
PS C:\> Add-SmResourceGroup -ResourceGroupName EngineeringResource
-PluginCode SCW -Resources @{"Host"="WIN-VOK20IKID5I";
"Type"="Windows Filesystem";"Names"="E:\"}
-Policies "EngineeringBackupPolicy"
```
5. Lancez une nouvelle tâche de sauvegarde à l'aide de la cmdlet New-SmBackup.

```
PS C:> New-SmBackup -ResourceGroupName PayrollDataset -Policy
FinancePolicy
```
6. Affichez l'état de la tâche de sauvegarde à l'aide de l'applet de commande Get-SmBackupReport.

Cet exemple affiche un rapport récapitulatif de tous les travaux exécutés à la date spécifiée :

PS C:\> Get-SmJobSummaryReport -Date '1/27/2016'

Les informations relatives aux paramètres pouvant être utilisés avec la cmdlet et leurs descriptions peuvent être obtenues en exécutant *get-Help nom\_commande*. Vous pouvez également vous reporter à la ["Guide de](https://library.netapp.com/ecm/ecm_download_file/ECMLP2886895) [référence de l'applet de commande du logiciel SnapCenter".](https://library.netapp.com/ecm/ecm_download_file/ECMLP2886895)

### <span id="page-16-0"></span>**Surveiller les opérations de sauvegarde**

Vous pouvez surveiller la progression des différentes opérations de sauvegarde à l'aide de la page SnapCenterJobs. Vous pouvez vérifier la progression pour déterminer quand elle est terminée ou s'il y a un problème.

#### **Description de la tâche**

Les icônes suivantes apparaissent sur la page travaux et indiquent l'état correspondant des opérations :

- **C** En cours
- **V** Terminé avec succès
- **\*** Échec

•

•

Terminé avec des avertissements ou n'a pas pu démarrer en raison d'avertissements

- 9 En file d'
- **Ø** Annulée

### **Étapes**

- 1. Dans le volet de navigation de gauche, cliquez sur **moniteur**.
- 2. Dans la page moniteur, cliquez sur **travaux**.
- 3. Dans la page travaux, effectuez les opérations suivantes :
	- a. Cliquez sur pour filtrer la liste afin que seules les opérations de sauvegarde soient répertoriées.
	- b. Spécifiez les dates de début et de fin.
	- c. Dans la liste déroulante **Type**, sélectionnez **Backup**.
	- d. Dans la liste déroulante **Status**, sélectionnez l'état de la sauvegarde.
	- e. Cliquez sur **appliquer** pour afficher les opérations effectuées avec succès.
- 4. Sélectionnez une tâche de sauvegarde, puis cliquez sur **Détails** pour afficher les détails de la tâche.

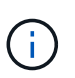

Bien que l'état de la tâche de sauvegarde s'affiche , lorsque vous cliquez sur les détails de la tâche, vous pouvez constater que certaines des tâches enfants de l'opération de sauvegarde sont toujours en cours ou marquées d'un avertissement.

5. Dans la page Détails du travail, cliquez sur **Afficher les journaux**.

Le bouton **Afficher les journaux** affiche les journaux détaillés de l'opération sélectionnée.

### **Surveiller les opérations dans le volet activité**

Le volet activité affiche les cinq opérations les plus récentes effectuées. Le volet activité s'affiche également lorsque l'opération a été lancée et que l'état de l'opération a été défini.

Le volet activité affiche des informations concernant les opérations de sauvegarde, de restauration, de clonage et de sauvegarde planifiée.

### **Étapes**

- 1. Dans le volet de navigation de gauche, cliquez sur **Ressources**, puis sélectionnez le plug-in approprié dans la liste.
- 2. Cliquez sur  $\sim$  le volet activité pour afficher les cinq opérations les plus récentes.

Lorsque vous cliquez sur l'une des opérations, les détails de l'opération sont répertoriés dans la page **Détails du travail**.

# <span id="page-17-0"></span>**Annuler les opérations de sauvegarde**

Vous pouvez annuler les opérations de sauvegarde mises en file d'attente.

### **Ce dont vous aurez besoin**

• Pour annuler des opérations, vous devez être connecté en tant qu'administrateur SnapCenter ou propriétaire du travail.

- Vous pouvez annuler une opération de sauvegarde à partir de la page **Monitor** ou du volet **Activity**.
- Vous ne pouvez pas annuler une opération de sauvegarde en cours d'exécution.
- Vous pouvez utiliser l'interface graphique SnapCenter, les applets de commande PowerShell ou les commandes CLI pour annuler les opérations de sauvegarde.
- Le bouton **Annuler tâche** est désactivé pour les opérations qui ne peuvent pas être annulées.
- Si vous avez sélectionné **tous les membres de ce rôle peuvent voir et fonctionner sur d'autres objets membres** dans la page utilisateurs\groupes lors de la création d'un rôle, vous pouvez annuler les opérations de sauvegarde en file d'attente d'autres membres tout en utilisant ce rôle.

### **Étapes**

1. Effectuez l'une des opérations suivantes :

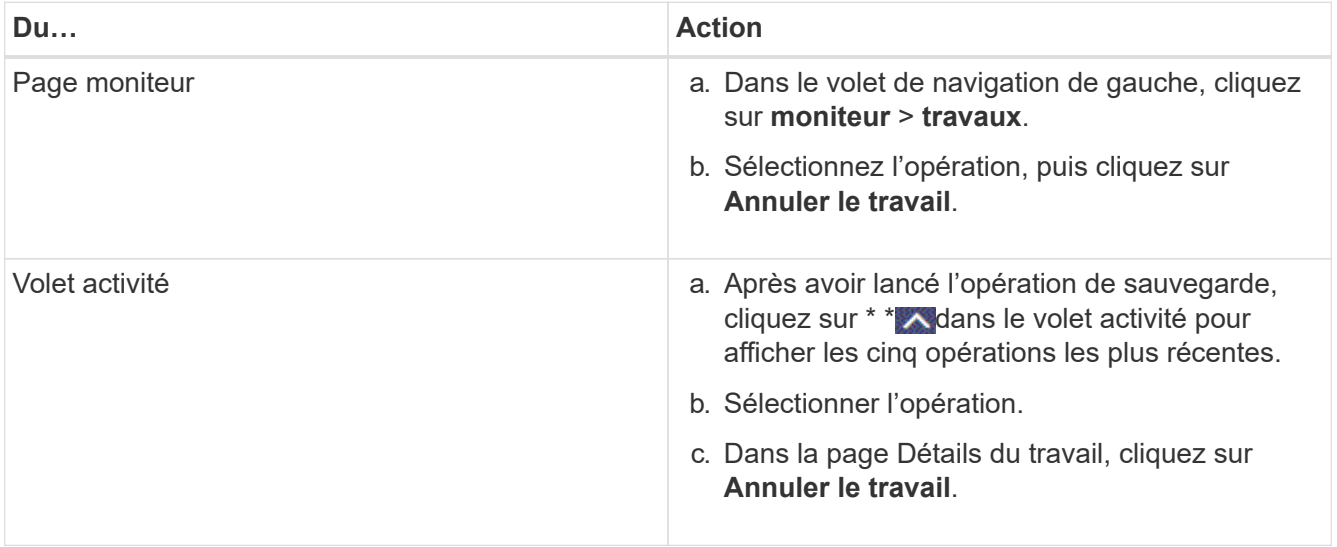

L'opération est annulée et la ressource est rétablie à l'état précédent.

## <span id="page-18-0"></span>**Afficher les sauvegardes et clones associés sur la page topologie**

Lorsque vous préparez une ressource à sauvegarder ou à cloner une ressource, vous pouvez afficher une représentation graphique de toutes les sauvegardes et clones sur le stockage primaire et secondaire. Sur la page topologie, vous pouvez voir toutes les sauvegardes et clones disponibles pour la ressource ou le groupe de ressources sélectionné. Vous pouvez afficher les détails de ces sauvegardes et clones, puis les sélectionner pour effectuer des opérations de protection des données.

### **Description de la tâche**

•

Vous pouvez consulter les icônes suivantes dans la vue gérer les copies pour déterminer si les sauvegardes et les clones sont disponibles sur le stockage principal ou secondaire (copies en miroir ou copies du coffre-fort).

affiche le nombre de sauvegardes et de clones disponibles sur le stockage primaire.

 Affiche le nombre de sauvegardes et de clones mis en miroir sur le stockage secondaire à l'aide de la technologie SnapMirror.

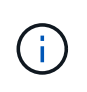

•

•

Les clones d'une sauvegarde d'un miroir flexible de version sur un volume de type miroircoffre-fort sont affichés dans la vue topologique, mais le nombre de sauvegardes du miroir dans la vue topologique n'inclut pas la sauvegarde flexible de version.

 Affiche le nombre de sauvegardes et de clones répliqués sur le stockage secondaire à l'aide de la technologie SnapVault.

- Le nombre de sauvegardes affichées inclut les sauvegardes supprimées du stockage secondaire. Par exemple, si vous avez créé 6 sauvegardes à l'aide d'une stratégie pour ne conserver que 4 sauvegardes, le nombre de sauvegardes affichées est 6.
- Si vous avez effectué une mise à niveau à partir de SnapCenter 1.1, les clones du système secondaire (mise en miroir ou coffre-fort) ne sont pas affichés sous copies miroir ou copies du coffre-fort dans la page topologie. Tous les clones créés à l'aide de SnapCenter 1.1 sont affichés sous les copies locales dans SnapCenter 3.0.

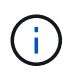

Les clones d'une sauvegarde d'un miroir flexible de version sur un volume de type miroir-coffrefort sont affichés dans la vue topologique, mais le nombre de sauvegardes du miroir dans la vue topologique n'inclut pas la sauvegarde flexible de version.

Si vous avez une relation secondaire comme SnapMirror Business Continuity (SM-BC), les icônes supplémentaires suivantes s'affichent :

- implique que le site de réplica est en service.
- implique que le site de réplica est en panne.
- •

•

•

implique que la relation miroir ou coffre-fort secondaire n'a pas été rétablie.

### **Étapes**

- 1. Dans le volet de navigation de gauche, cliquez sur **Ressources**, puis sélectionnez le plug-in approprié dans la liste.
- 2. Dans la page Ressources, sélectionnez la ressource ou le groupe de ressources dans la liste déroulante **Affichage**.
- 3. Sélectionnez la ressource dans la vue Détails de la ressource ou dans la vue Détails du groupe de ressources.

Si la ressource est protégée, la page topologique de la ressource sélectionnée s'affiche.

4. Consultez la fiche récapitulative pour connaître le nombre de sauvegardes et de clones disponibles sur les stockages primaire et secondaire.

La section carte récapitulative affiche le nombre total de sauvegardes et de clones. Pour la base de données Oracle uniquement, la section carte de résumé affiche également le nombre total de sauvegardes de journaux.

Cliquez sur le bouton **Actualiser** pour lancer une requête sur le stockage afin d'afficher un décompte précis.

Si une sauvegarde SnapLock est activée, cliquez sur le bouton **Refresh** pour actualiser l'heure d'expiration SnapLock principale et secondaire récupérée depuis ONTAP. Un planning hebdomadaire actualise également les temps d'expiration SnapLock primaire et secondaire extraits de ONTAP.

Lorsque la ressource d'application est répartie sur plusieurs volumes, le délai d'expiration SnapLock de la sauvegarde correspond au temps d'expiration SnapLock le plus long défini pour un instantané d'un volume. Le temps d'expiration SnapLock le plus long est extrait de ONTAP.

Pour SnapMirror Business Continuity (SM-BC), cliquez sur le bouton **Refresh** pour actualiser l'inventaire des sauvegardes SnapCenter en interrogeant ONTAP sur les sites principaux et de réplica. Un planning hebdomadaire effectue également cette activité pour toutes les bases de données contenant la relation SM-BC.

- Pour les relations SM-BC, Async Mirror, Vault ou MirrorVault vers la nouvelle destination principale doivent être configurées manuellement après le basculement.
- Après le basculement, une sauvegarde doit être créée afin que SnapCenter puisse prendre connaissance du basculement. Vous ne pouvez cliquer sur **Rafraîchir** qu'après la création d'une sauvegarde.
- 5. Dans la vue gérer les copies, cliquez sur **sauvegardes** ou **clones** à partir du stockage primaire ou secondaire pour afficher les détails d'une sauvegarde ou d'un clone.

Le détail des sauvegardes et des clones est affiché sous forme de tableau.

6. Sélectionnez la sauvegarde dans le tableau, puis cliquez sur les icônes de protection des données pour effectuer des opérations de restauration, de clonage, de renommage et de suppression.

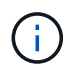

Vous ne pouvez ni renommer, ni supprimer les sauvegardes qui se trouvent sur le système de stockage secondaire.

Si vous utilisez des plug-ins personnalisés SnapCenter, vous ne pouvez pas renommer les sauvegardes qui se trouvent sur le système de stockage principal.

- Si vous sélectionnez une sauvegarde d'une ressource ou d'un groupe de ressources Oracle, vous pouvez également effectuer des opérations de montage et de démontage.
- Si vous avez sélectionné une sauvegarde des journaux d'une ressource ou d'un groupe de ressources Oracle, vous pouvez effectuer des opérations de renommage, de montage, de démontage et de suppression.
- Si vous utilisez le module SnapCenter Plug-ins Package pour Linux et que vous avez catalogué la sauvegarde à l'aide d'Oracle Recovery Manager (RMAN), vous ne pouvez pas renommer ces sauvegardes cataloguées.
- 7. Si vous souhaitez supprimer un clone, sélectionnez-le dans le tableau et cliquez sur **pour le supprimer.**

**Exemple de sauvegardes et de clones sur le stockage primaire**

Manage Copies

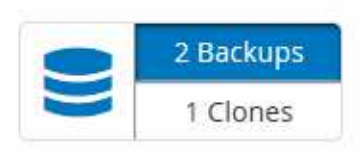

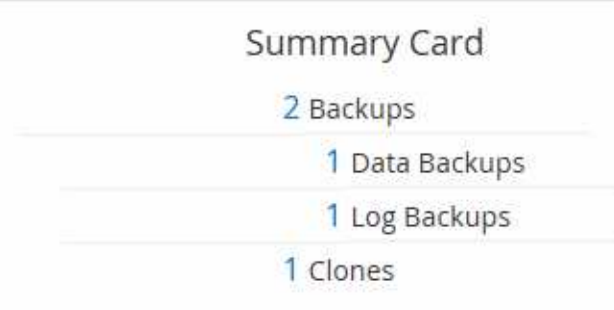

# <span id="page-21-0"></span>**Suppression des sauvegardes à l'aide des applets de commande PowerShell**

Vous pouvez utiliser l'applet de commande Remove-SmBackup pour supprimer des sauvegardes si vous n'en avez plus besoin pour d'autres opérations de protection des données.

Vous devez avoir préparé l'environnement PowerShell pour exécuter les applets de commande PowerShell.

Les informations relatives aux paramètres pouvant être utilisés avec la cmdlet et leurs descriptions peuvent être obtenues en exécutant *get-Help nom\_commande*. Vous pouvez également vous reporter à la ["Guide de](https://library.netapp.com/ecm/ecm_download_file/ECMLP2886895) [référence de l'applet de commande du logiciel SnapCenter".](https://library.netapp.com/ecm/ecm_download_file/ECMLP2886895)

#### **Étapes**

1. Lancez une session de connexion avec le serveur SnapCenter pour un utilisateur spécifié à l'aide de l'applet de commande Open-SmConnection.

Open-SmConnection -SMSbaseurl https:\\snapctr.demo.netapp.com:8146/

2. Supprimez une ou plusieurs sauvegardes à l'aide de la cmdlet Remove-SmBackup.

Cet exemple supprime deux sauvegardes à l'aide de leurs ID de sauvegarde :

```
Remove-SmBackup -BackupIds 3,4
Remove-SmBackup
Are you sure want to remove the backup(s).
[Y] Yes [A] Yes to All [N] No [L] No to All [S] Suspend [?] Help
(default is "Y"):
```
# <span id="page-21-1"></span>**Nettoyez le nombre de sauvegardes secondaires à l'aide des applets de commande PowerShell**

Vous pouvez utiliser l'applet de commande Remove-SmBackup pour nettoyer le nombre de sauvegardes secondaires sans instantané. Vous pouvez utiliser cette applet de

commande lorsque le nombre total de snapshots affichés dans la topologie gérer les copies ne correspond pas au paramètre de conservation des snapshots de stockage secondaire.

Vous devez avoir préparé l'environnement PowerShell pour exécuter les applets de commande PowerShell.

Les informations relatives aux paramètres pouvant être utilisés avec la cmdlet et leurs descriptions peuvent être obtenues en exécutant *get-Help nom\_commande*. Vous pouvez également vous reporter à la ["Guide de](https://library.netapp.com/ecm/ecm_download_file/ECMLP2886895) [référence de l'applet de commande du logiciel SnapCenter".](https://library.netapp.com/ecm/ecm_download_file/ECMLP2886895)

### **Étapes**

1. Lancez une session de connexion avec le serveur SnapCenter pour un utilisateur spécifié à l'aide de l'applet de commande Open-SmConnection.

```
Open-SmConnection -SMSbaseurl https:\\snapctr.demo.netapp.com:8146/
```
2. Nettoyez le nombre de sauvegardes secondaires à l'aide du paramètre -CleanuppyBackups.

Cet exemple nettoie le nombre de sauvegardes secondaires sans snapshots :

```
Remove-SmBackup -CleanupSecondaryBackups
Remove-SmBackup
Are you sure want to remove the backup(s).
[Y] Yes [A] Yes to All [N] No [L] No to All [S] Suspend [?] Help
(default is "Y"):
```
#### **Informations sur le copyright**

Copyright © 2024 NetApp, Inc. Tous droits réservés. Imprimé aux États-Unis. Aucune partie de ce document protégé par copyright ne peut être reproduite sous quelque forme que ce soit ou selon quelque méthode que ce soit (graphique, électronique ou mécanique, notamment par photocopie, enregistrement ou stockage dans un système de récupération électronique) sans l'autorisation écrite préalable du détenteur du droit de copyright.

Les logiciels dérivés des éléments NetApp protégés par copyright sont soumis à la licence et à l'avis de nonresponsabilité suivants :

CE LOGICIEL EST FOURNI PAR NETAPP « EN L'ÉTAT » ET SANS GARANTIES EXPRESSES OU TACITES, Y COMPRIS LES GARANTIES TACITES DE QUALITÉ MARCHANDE ET D'ADÉQUATION À UN USAGE PARTICULIER, QUI SONT EXCLUES PAR LES PRÉSENTES. EN AUCUN CAS NETAPP NE SERA TENU POUR RESPONSABLE DE DOMMAGES DIRECTS, INDIRECTS, ACCESSOIRES, PARTICULIERS OU EXEMPLAIRES (Y COMPRIS L'ACHAT DE BIENS ET DE SERVICES DE SUBSTITUTION, LA PERTE DE JOUISSANCE, DE DONNÉES OU DE PROFITS, OU L'INTERRUPTION D'ACTIVITÉ), QUELLES QU'EN SOIENT LA CAUSE ET LA DOCTRINE DE RESPONSABILITÉ, QU'IL S'AGISSE DE RESPONSABILITÉ CONTRACTUELLE, STRICTE OU DÉLICTUELLE (Y COMPRIS LA NÉGLIGENCE OU AUTRE) DÉCOULANT DE L'UTILISATION DE CE LOGICIEL, MÊME SI LA SOCIÉTÉ A ÉTÉ INFORMÉE DE LA POSSIBILITÉ DE TELS DOMMAGES.

NetApp se réserve le droit de modifier les produits décrits dans le présent document à tout moment et sans préavis. NetApp décline toute responsabilité découlant de l'utilisation des produits décrits dans le présent document, sauf accord explicite écrit de NetApp. L'utilisation ou l'achat de ce produit ne concède pas de licence dans le cadre de droits de brevet, de droits de marque commerciale ou de tout autre droit de propriété intellectuelle de NetApp.

Le produit décrit dans ce manuel peut être protégé par un ou plusieurs brevets américains, étrangers ou par une demande en attente.

LÉGENDE DE RESTRICTION DES DROITS : L'utilisation, la duplication ou la divulgation par le gouvernement sont sujettes aux restrictions énoncées dans le sous-paragraphe (b)(3) de la clause Rights in Technical Data-Noncommercial Items du DFARS 252.227-7013 (février 2014) et du FAR 52.227-19 (décembre 2007).

Les données contenues dans les présentes se rapportent à un produit et/ou service commercial (tel que défini par la clause FAR 2.101). Il s'agit de données propriétaires de NetApp, Inc. Toutes les données techniques et tous les logiciels fournis par NetApp en vertu du présent Accord sont à caractère commercial et ont été exclusivement développés à l'aide de fonds privés. Le gouvernement des États-Unis dispose d'une licence limitée irrévocable, non exclusive, non cessible, non transférable et mondiale. Cette licence lui permet d'utiliser uniquement les données relatives au contrat du gouvernement des États-Unis d'après lequel les données lui ont été fournies ou celles qui sont nécessaires à son exécution. Sauf dispositions contraires énoncées dans les présentes, l'utilisation, la divulgation, la reproduction, la modification, l'exécution, l'affichage des données sont interdits sans avoir obtenu le consentement écrit préalable de NetApp, Inc. Les droits de licences du Département de la Défense du gouvernement des États-Unis se limitent aux droits identifiés par la clause 252.227-7015(b) du DFARS (février 2014).

#### **Informations sur les marques commerciales**

NETAPP, le logo NETAPP et les marques citées sur le site<http://www.netapp.com/TM>sont des marques déposées ou des marques commerciales de NetApp, Inc. Les autres noms de marques et de produits sont des marques commerciales de leurs propriétaires respectifs.